## **Getting started with Illustrator**

Illustrator can seem intimidating at first but it helps to get familiar with its main tools.

The **[Adobe illustrator user guide](https://helpx.adobe.com/uk/illustrator/user-guide.html)** is a brilliant place to start.

For scientific figures, knowing how to use the [pen,](https://helpx.adobe.com/uk/illustrator/using/drawing-pen-curvature-or-pencil.html) [gradient,](https://helpx.adobe.com/uk/illustrator/using/gradients.html) [align,](https://helpx.adobe.com/uk/illustrator/using/moving-aligning-distributing-objects.html) [text](https://helpx.adobe.com/uk/illustrator/using/creating-text.html) and [brush](https://helpx.adobe.com/uk/illustrator/using/brushes.html) tools is particularly important.

The aim of this guide is to provide helpful resources for scientific illustration and give specific examples where these tools are applied.

To make figure making more efficient it's good to keep some [keyboard shortcuts](https://helpx.adobe.com/uk/en/illustrator/using/default-keyboard-shortcuts.html) in mind (most shortcuts shown below):

#### Adobe Illustrator CC

#### **Keyboard shortcuts for macOS**

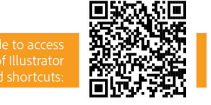

The following list includes some helpful shortcuts for Illustrator CC.

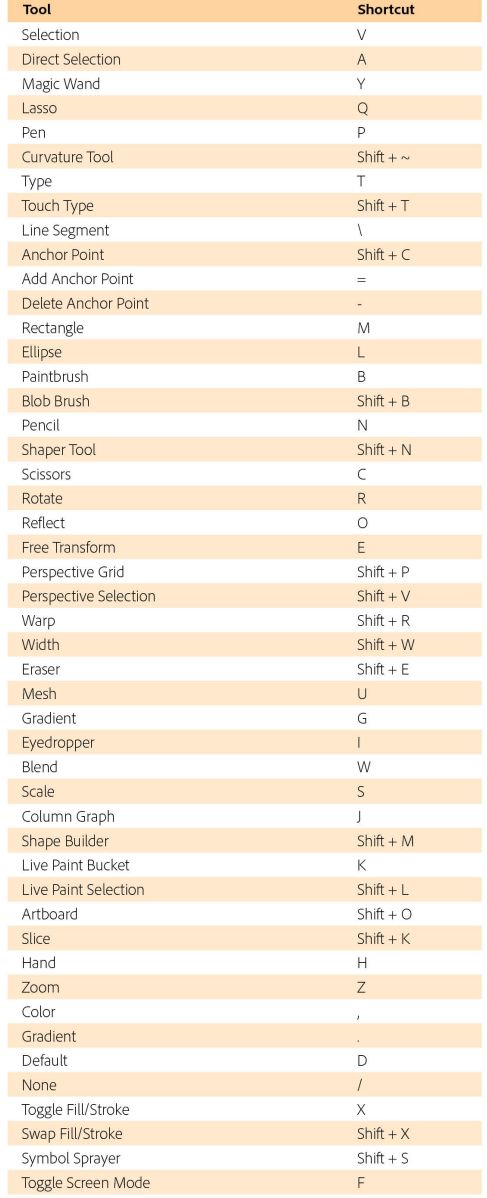

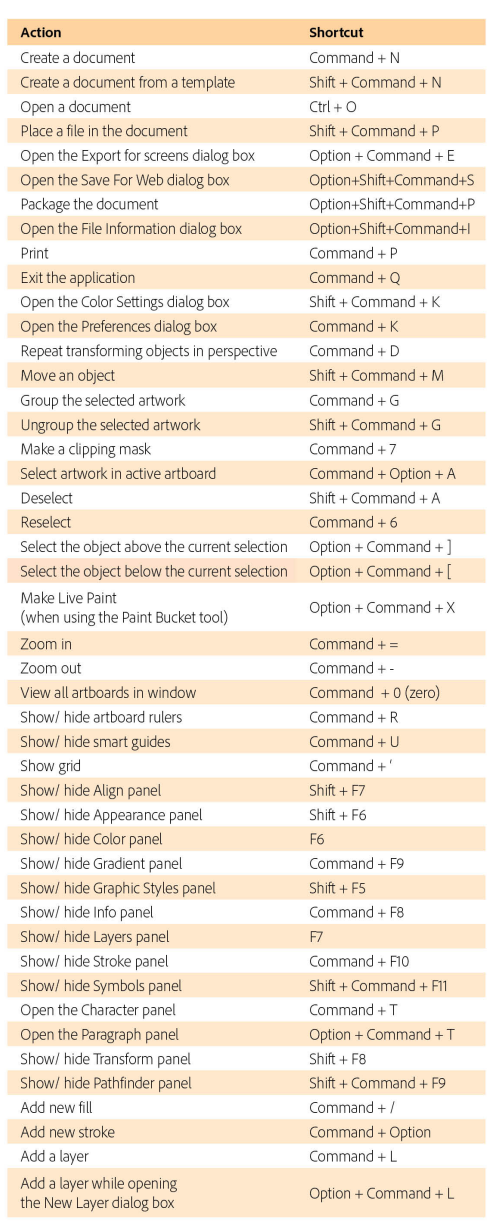

https://helpx.adobe.com/illustrator/user-guide.html

Copyright © 2017 Adobe Systems Incorporated. All rights reserved.

#### **Useful video tutorials**

#### **Useful video tutorials**

**[The Complete Beginners Guide To Adobe Illustrator,](https://www.youtube.com/watch?v=IBouhf4seWQ)** a 19 part series (by Gareth David Studio)

**[Adobe Illustrator for Scientists](https://www.youtube.com/watch?v=z2bcqyRxFrI)**, a 10 part series (by Kevin Bonham)

**[Adobe Illustrator Tutorials](https://www.youtube.com/playlist?list=PLkiM1tZke4mgObgITi5FL01sDHpz8wxx1)**, choose one of 218 videos [more general audience] by Dansky.

### **Adobe Illustrator and file formats**

Make sure to always save a copy of your file in the adobe illustrator format (.ai). This file format will allow edits to be made to the figure if needed and will save the data in vector format (plus bitmap if pictures have been inserted).

However, for journal submission you may also require to save the figure in EPS or tiff. This section shows how this is done. *(Based on a tutorial by David Bacon, The Crick institute)* 

- **1.** Go to File>Save As then choose Illustrator EPS.
- **2.** In the new dialogue that opens ensure the following are ticked:
	- Embed Fonts (to display  $\checkmark$ fonts correctly)
	- ✓ Documents Thumbnails (for easy viewing)
	- CMYK Poscript in RGB ✓ files (enables colour management)

Alongside the .ai and .eps files, you can create a export a file format (e.g. tiff, jpeg and png) for easier handling.

*N.B.* both JPEG and PNG files undergo heavy data compression (and data loss). The advantage is that they are much smaller (e.g. 3.2 MB compared to a tiff of the same figure at 41.7 MB). For these purposes they are more suitable for e-mail attachments and insertion into a Word document than for submission to a journal.

For journals export figure as TIFF (output at 600 dpi).

> 1. Go to File>Export>Export as.. and then choose the format of choice.

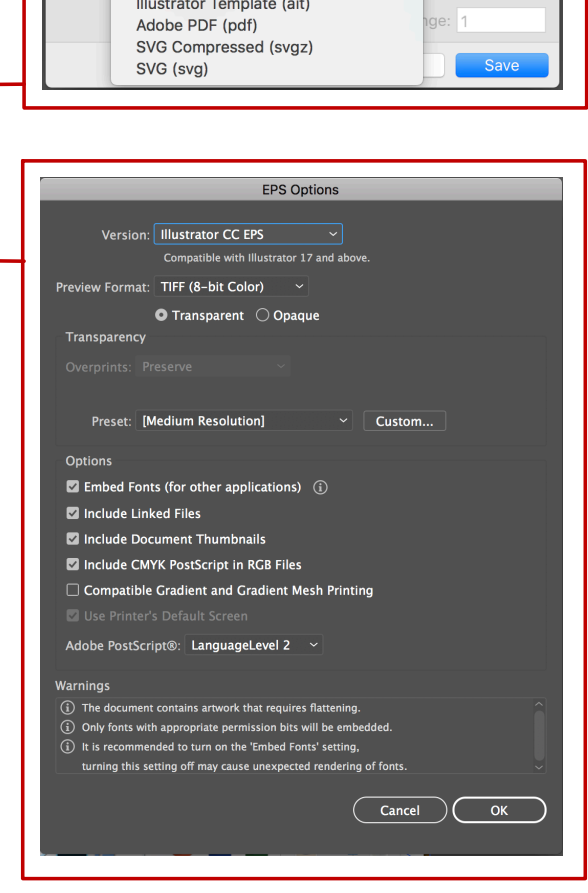

Save As: Figure1.eps

Where: Documents Adobe Illustrator (ai) V Illustrator EPS (eps)

Tags:

 $\overline{\phantom{0}}$ 

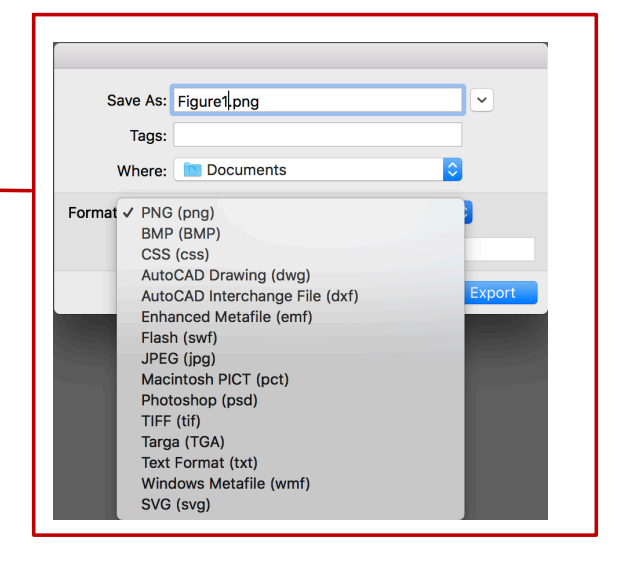

**2.** Change the settings as required for by the journal, but in general the following is recommended: JPEG **2.** Change the settings as required for by the journal, but in general the following is recommended: **JPEG** 

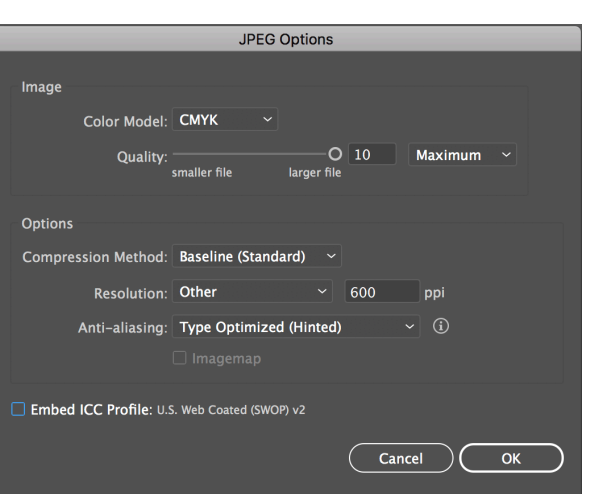

#### PNG

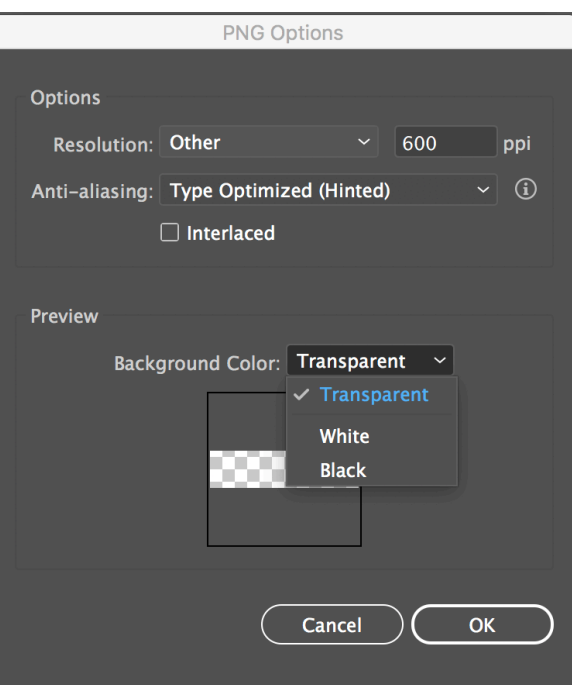

#### TIFF

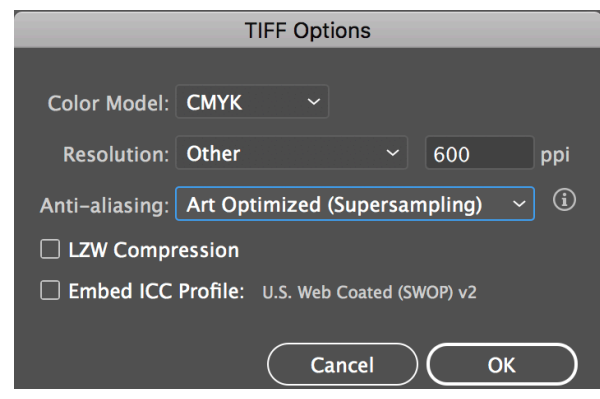

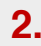

## **Using and modifying the line segment tool**

You can easily make a line in Illustrator and convert it to an arrow, a zig-zag line and even a wave. There are also many ways to style a line (give it a rounded tip and various different profiles). This tutorial will cover some of these features.

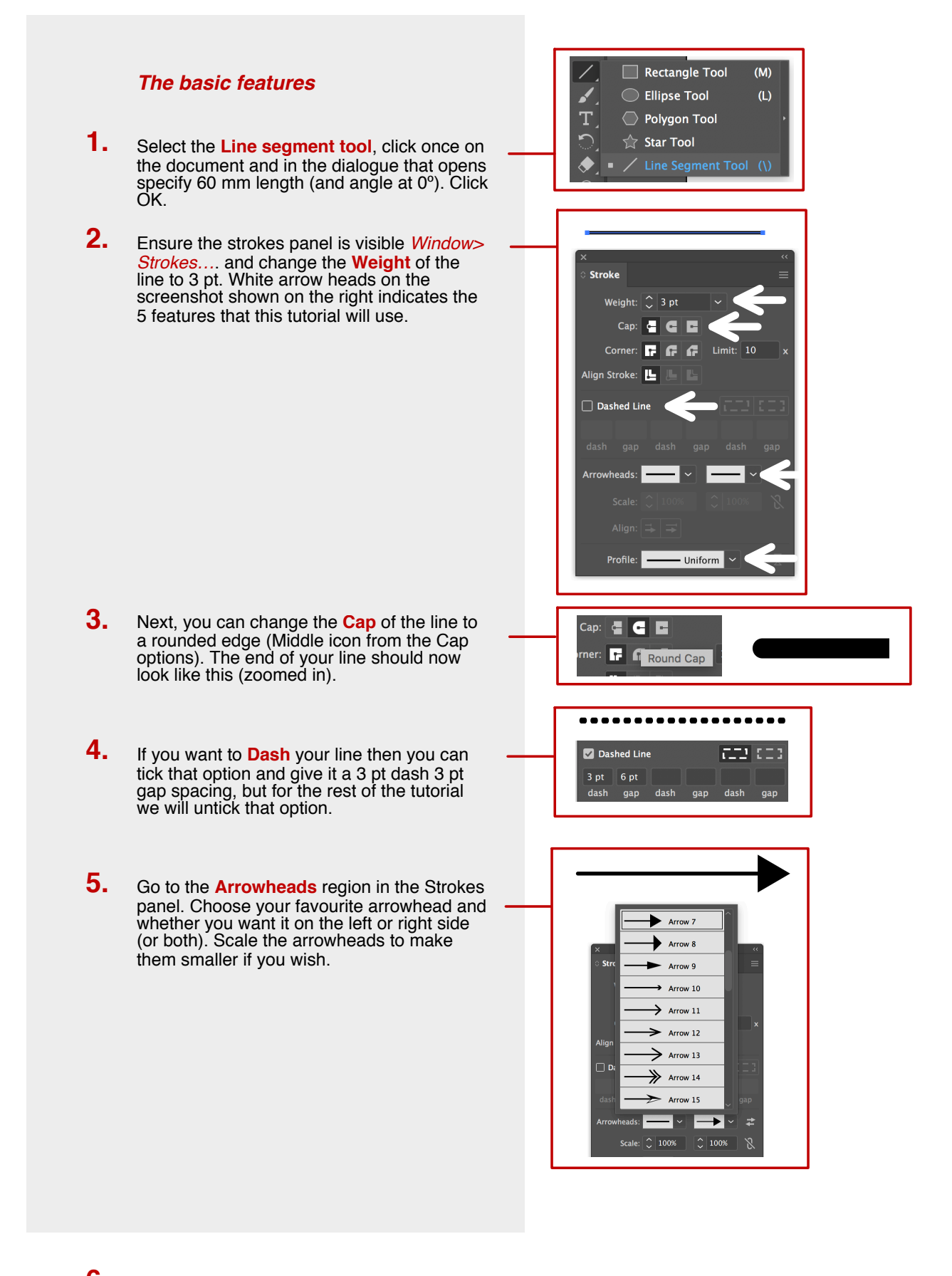

Finally, we will explore the **Profile** option. Choose your favourite profile and see how it changes the style of your line. A couple of examples are shown. **6.**

Finally, we will explore the **Profile** option. Choose your favourite profile and see how it changes the style of your line. A couple of examples are shown. **6.**

> N.B. Steps 2-6 can be applied to any shape with a stroke, not just a line.

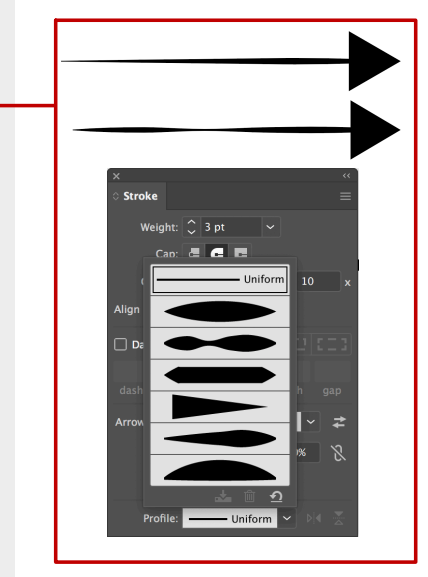

#### *Giving the line a stroke*

Sometimes a line needs a stroke to highlight it from the background. To demonstrate this here, we will first make a new line (repeat step 1 of **The Basic Features** tutorial).

- Change the weight of the line in the Strokes panel to 5 pt. **1.**
- Select the line and give it a colour, e.g. green (*Window>Swatches* and choose a green). Select the hollow square (shown on the upper left part of the Swatches panel) to change the colour for a stroke. **2.**

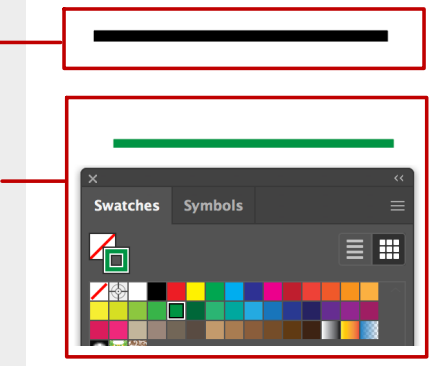

Now that your line is expanded, the previous green colour you applied becomes the fill (indicated in the full square on the upper left part of the Swatches panel). Select the hollow square on the Swatches panel to select a darker green colour. This should now frame your line and make it stand out a bit more. **3.**

### *Stylising a straight line*

A straight line can be completely transformed in Illustrator. To demonstrate this, first repeat step 1 of **The Basic Features** tutorial.

Select the line then go to *Effect> Distort&Transform>Zig Zag…*  **1.** Try out the shown parameters.

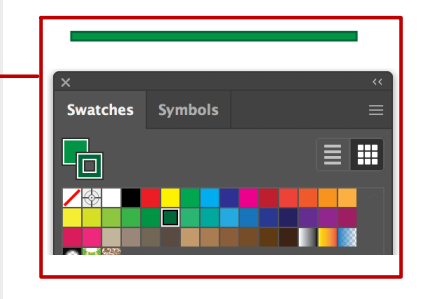

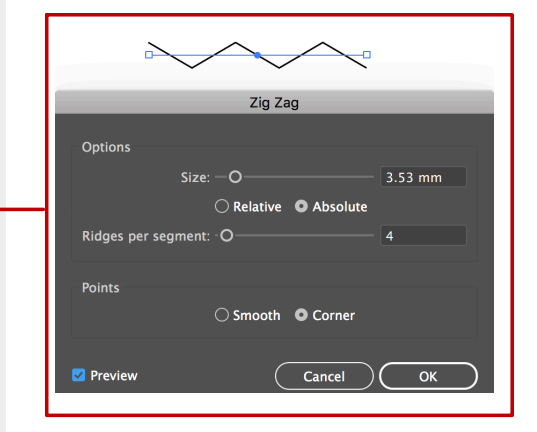

Alternatively, tick the Smooth option to turn the line into a wave. **2.**

Alternatively, tick the Smooth option to turn the line into a wave. **2.**

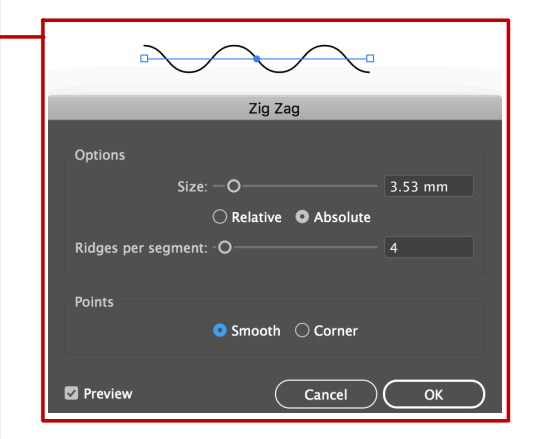

Click Cancel for now in the Zig Zag dialogue as we will try another option. Go to *Effect> Convert to Shape>Ellipse…* to turn the line into a circle that can be modified in many different ways. **3.**

> **N.B.** After each modification of the line make sure to expand it (*Object>Expand Appearance* and then *Object>Expand*) to treat it as a new shape.

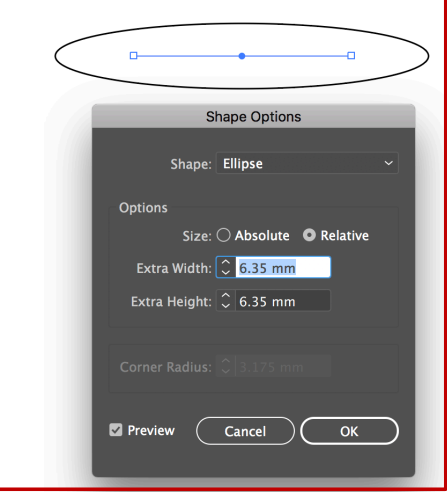

# **Using the type tool and modifying text**

Scientific figures almost always require annotation and the Type tool is extremely versatile for this use. This tutorial will cover simple annotation, text boxes and typing on curved lines (for stylistic reasons). As with any of these tools, it's advised to read the journal requirements before proceeding.

#### *The basic features*

- Select the **Type** tool from the main toolbar (if invisible go to *Window>Toolbars>Basic*). **1.**
- Ensure the **Character** panel is open (*Window>Type*) then click anywhere on the document. A pre-typed phrase comes up. Select this phrase and change the Font, size and spacing if required (white arrows indicate where these parameters can be changed). **2.**

*Alternatively, click and drag on the document to create a text box where you can contain text within certain dimensions.* 

In this case I have chosen Helvetica, 16 pt and left the character spacing unchanged. In the sub-menu (upper right hand corner), text can be changed to different casing and converted to superscript, subscript etc, which is often useful for scientific annotation. **3.**

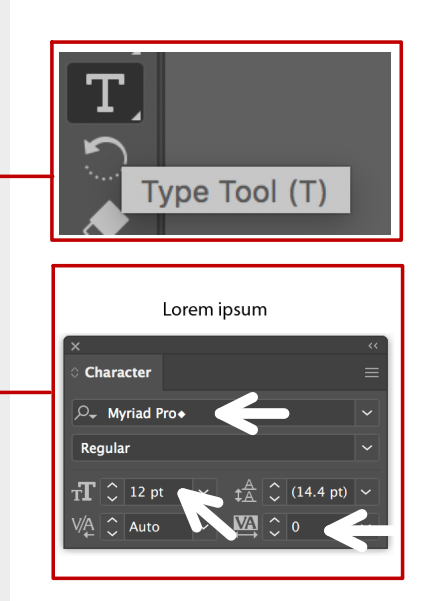

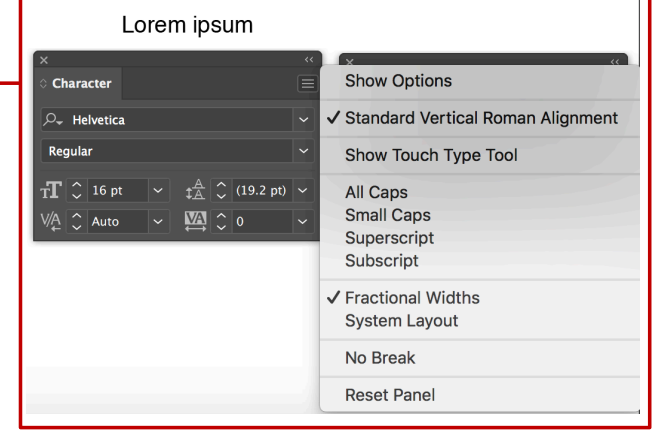

Next, we will try typing on a curved line. First select the **Ellipse** Tool option from the Tool bar. **4.**

> Click anywhere on the document and in the dialogue that opens, specify 40x40 mm dimensions, then click OK.

Select the **Direct selection** tool from the tool bar and select the bottom anchor point of the circle. Hit backspace on your keyboard. It should now look like a semi circle. **5.**

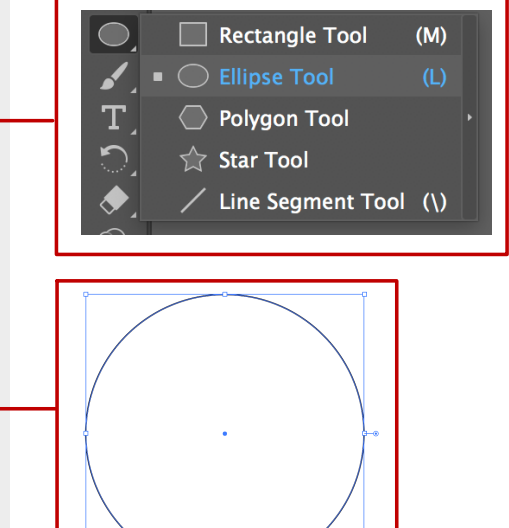

circle. Hit backspace on your keyboard. It should now look like a semi circle.

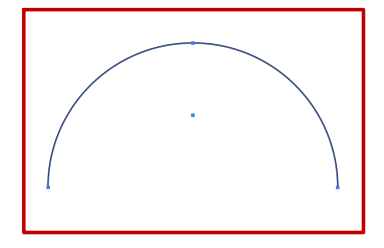

em ipsum o

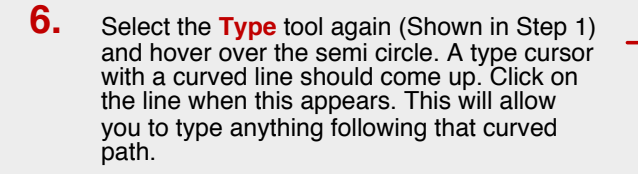

- To treat your text as a modifiable shape, do the following: from the **Character** panel, choose the Bold font (from the drop down menu below the Font type). Then go to *Object>Expand* and leave everything default in the dialogue that opens. **7.**
- Select this shape and give it a fill and a stroke of your choice. **8.**

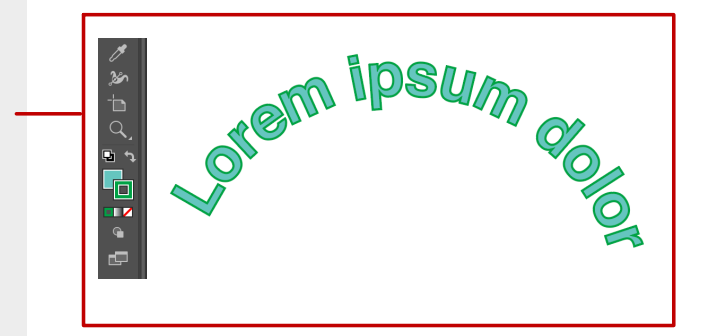

- Each letter is a new shape and can be modified using individual anchor points. Using the **Direct Selection** tool from the tool bar (white arrow), zoom in and start modifying individual fonts. This could be useful if you're making a logo or just want to stylise the text. Here I'm showing an extreme example to illustrate the point. **9.**
- You can also add gradients to this fill and stroke of this text a la old school Word Art. Select all the letters and then click on the **Gradient** tool from the toolbar. If Gradient panel is invisible go to *Window>Gradient*. **10.**

Select the Fill icon and change it to the black and white gradient. Then chose the stroke icon and change it to black. It should look something like this.

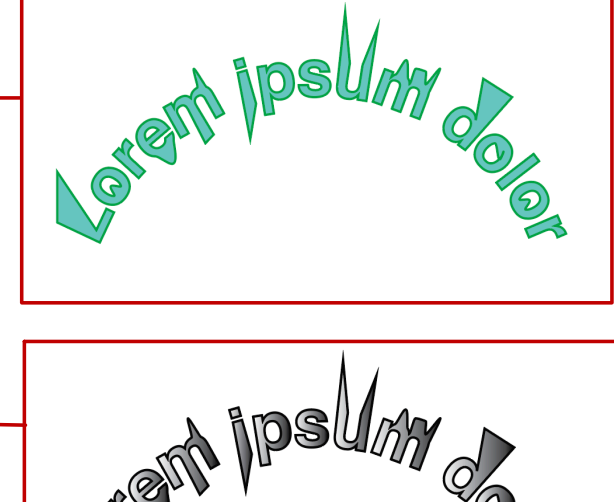

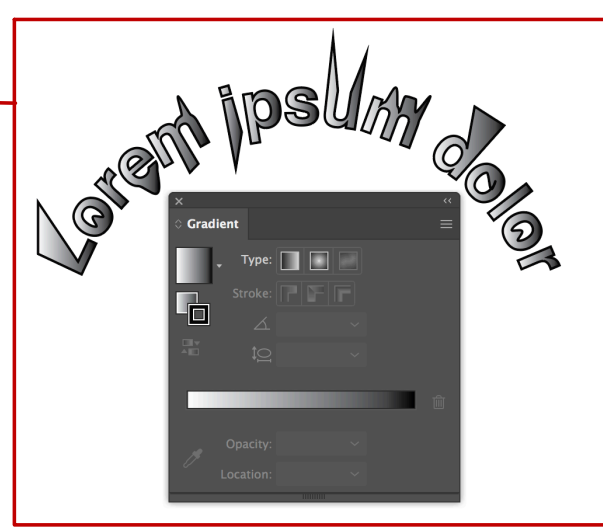

### **Using fill and shape effects to create a signalling pathway**

*"*A *mesh object* is a multicoloured object on which colours can flow in different directions and transition smoothly from one point to another. When you create a mesh object, multiple lines called *mesh lines* crisscross the object and provide a way to easily manipulate colour transitions on the object. By moving and editing points on the mesh lines, you can change the intensity of a colour shift, or change the extent of a coloured area on the object." /Adobe Illustrator definition

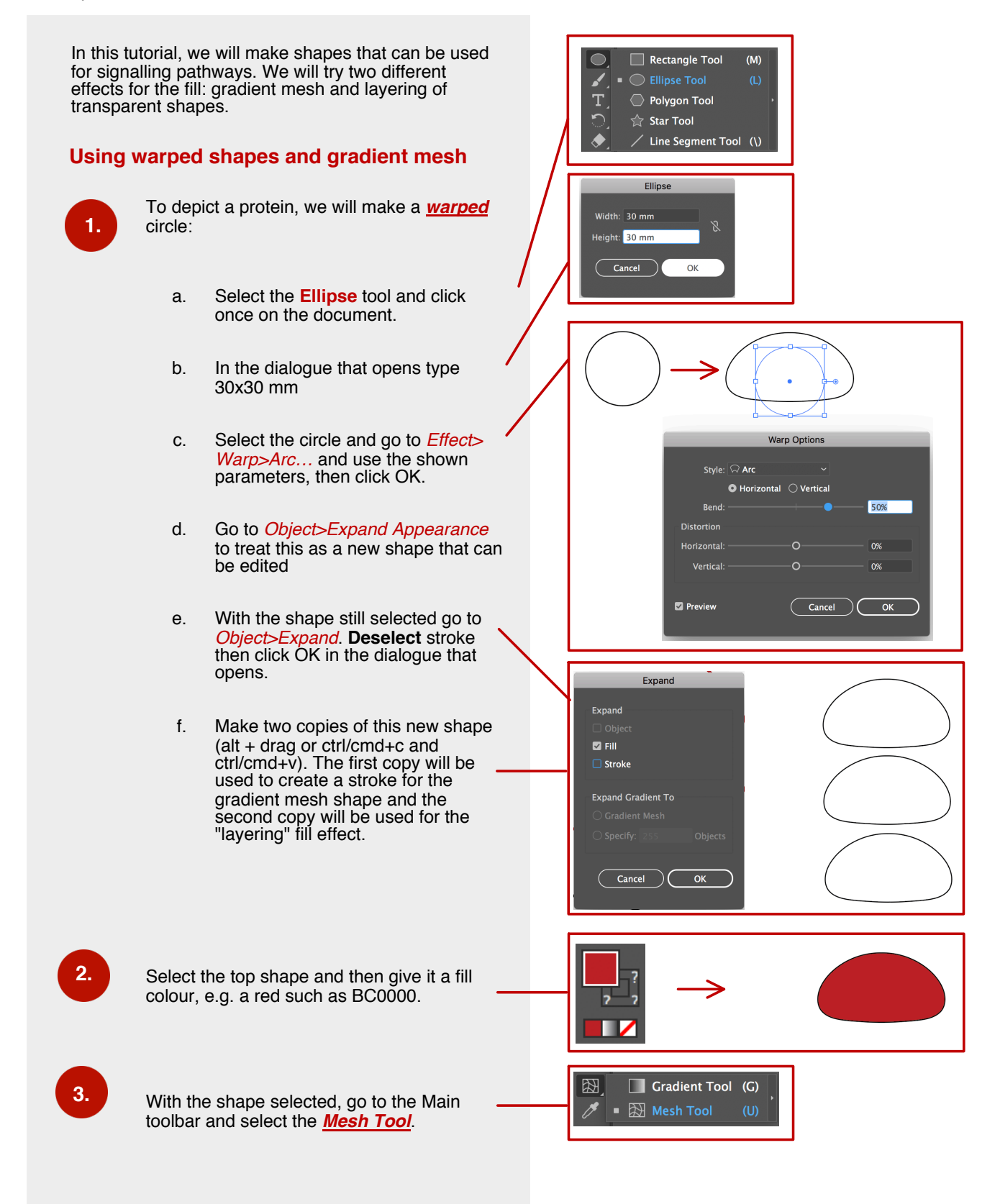

Click on the middle point (a cursor with a small plus sign shows up). This will create a simple mesh. If you want to create a more

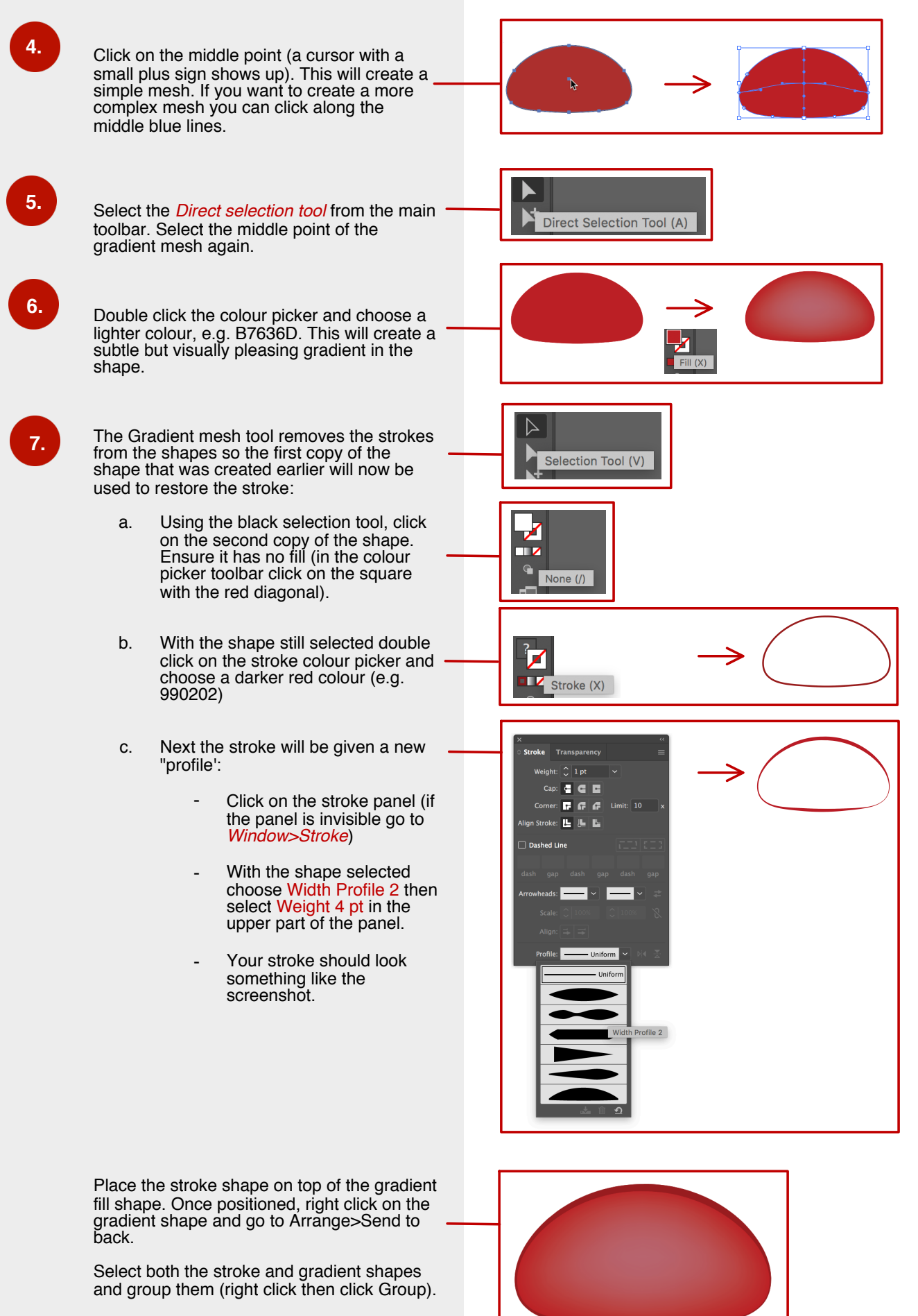

It should look as shown.

(Optional) To add more lighting effects, we will use the second copy made in step 1f. Select this second copy and give it a transparent stroke and light red/pink fill (e.g. Select both the stroke and gradient shapes and group them (right click then click Group).

It should look as shown.

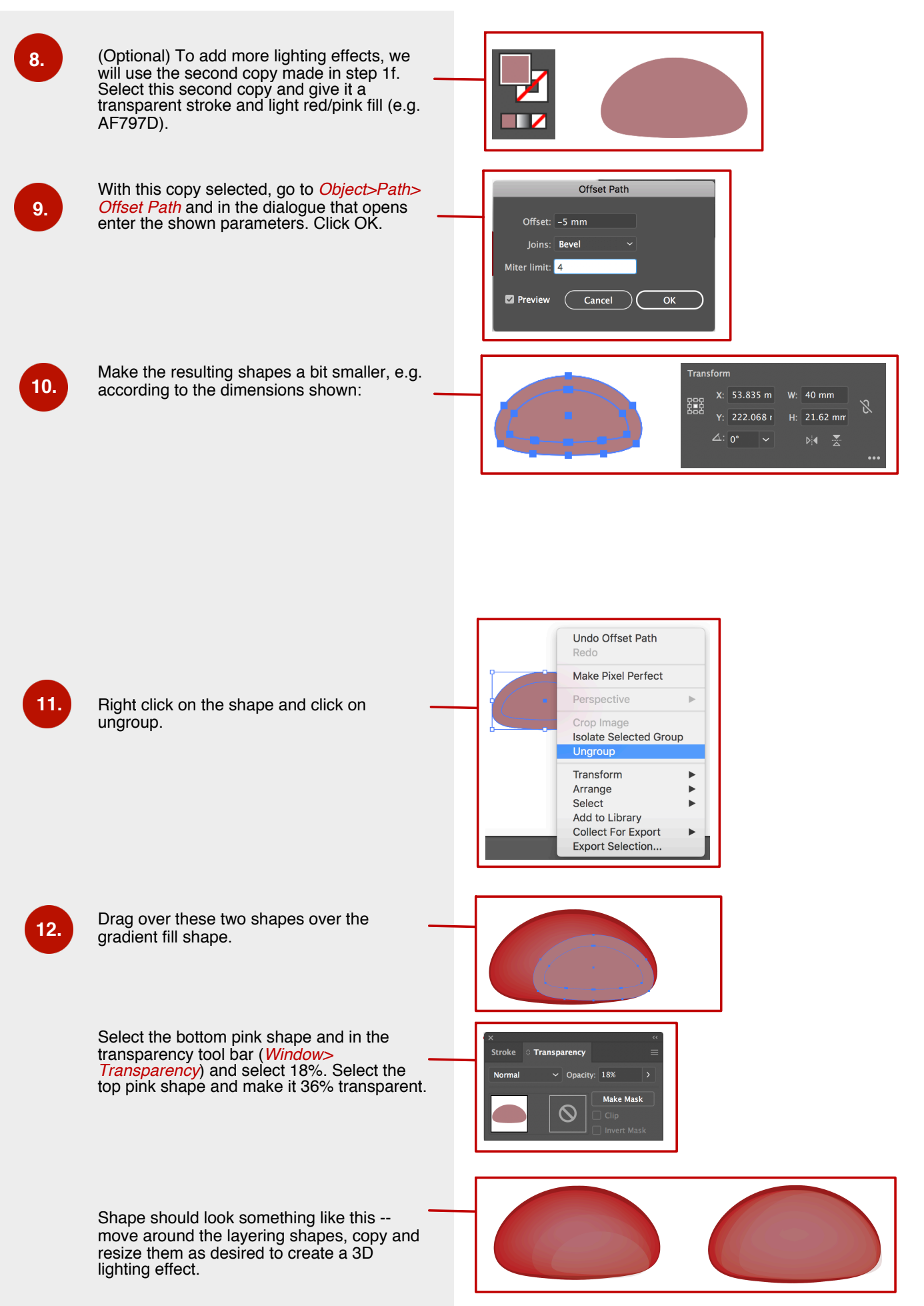

# **Annotating a bit-map figure**

This section will detail how to annotate and align text for a bitmap figure. This technique was originally taught by David Bacon (The Francis Crick Institute) and this tutorial is adapted from his instructions.

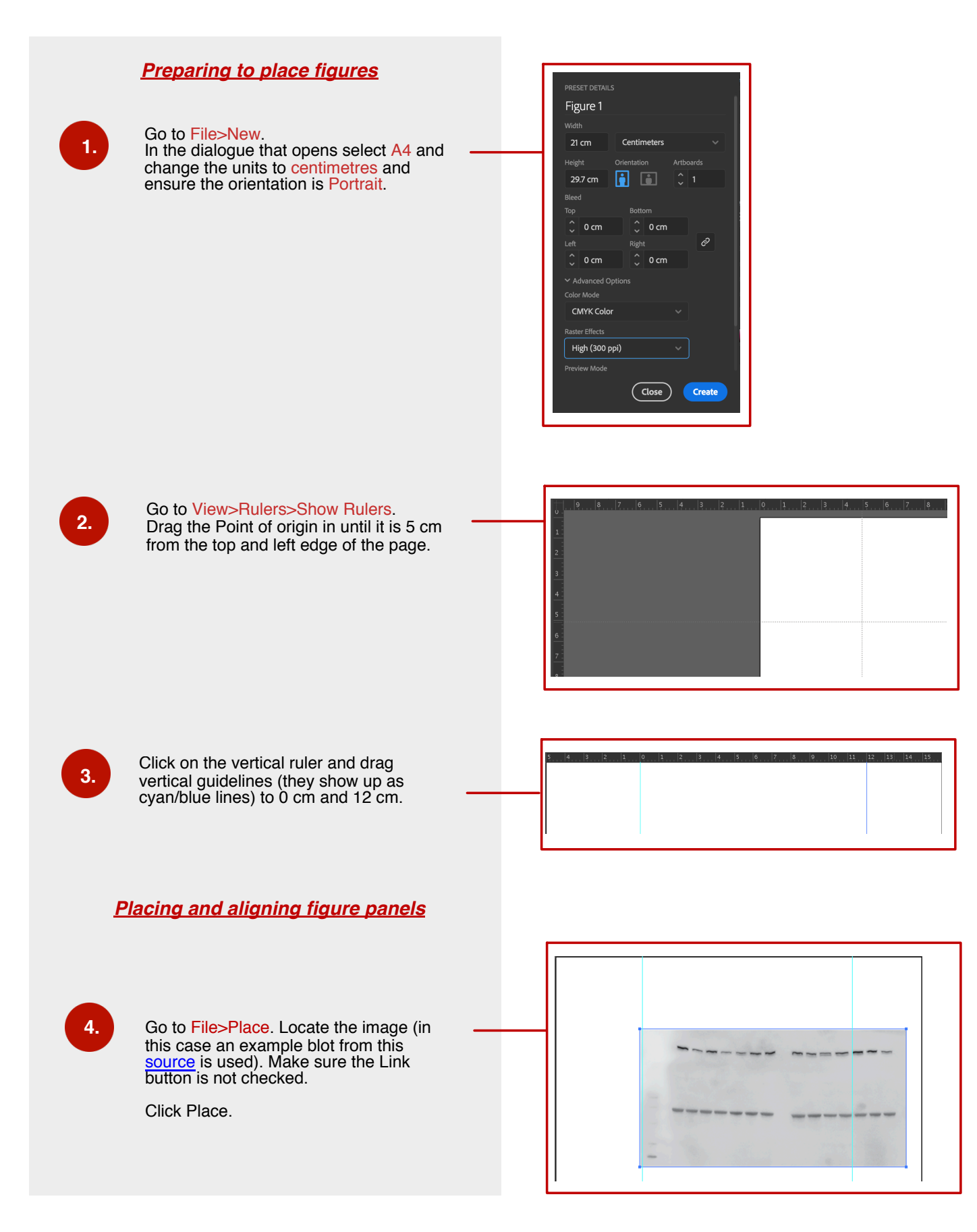

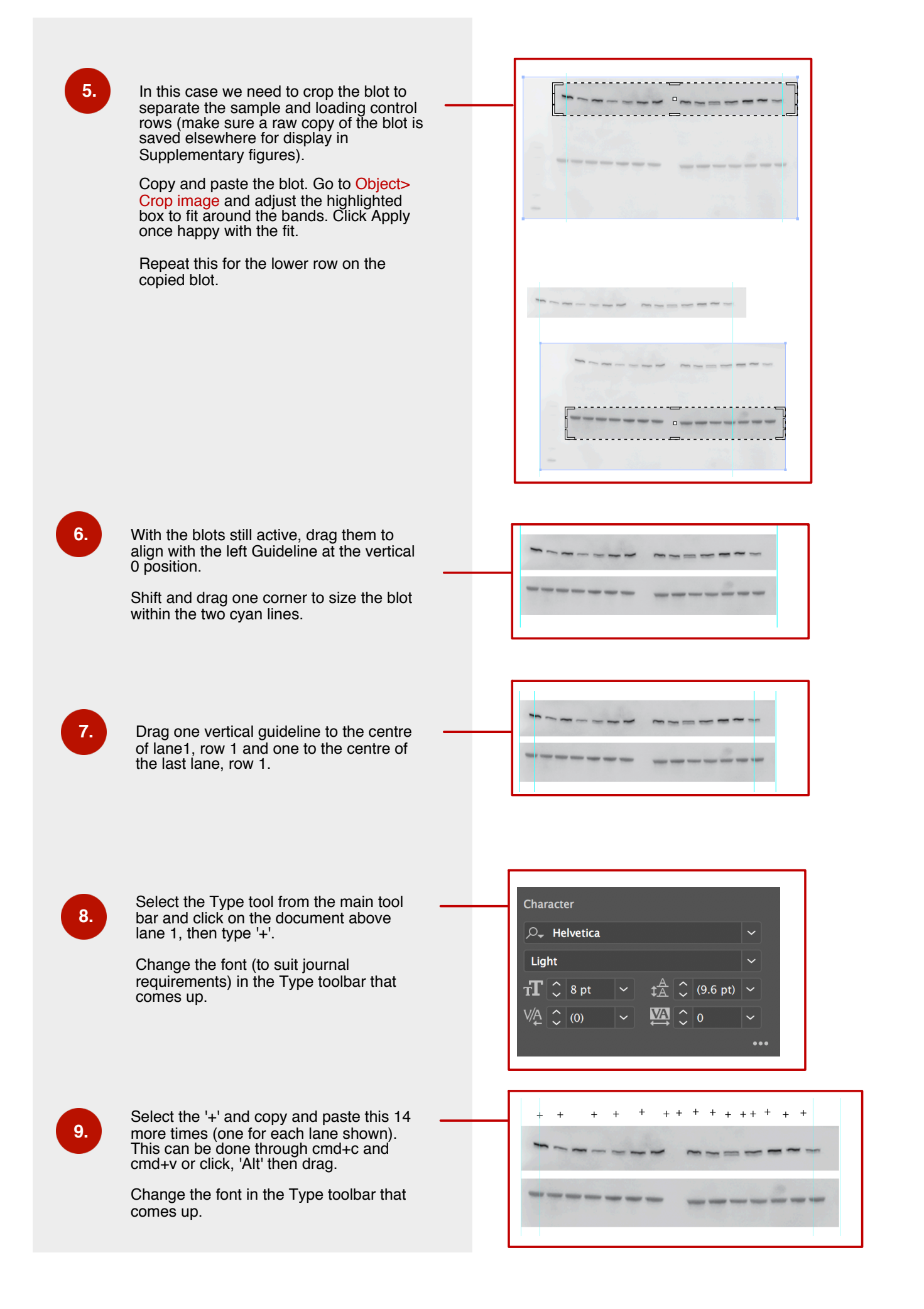

Change the font in the Type toolbar that comes up.

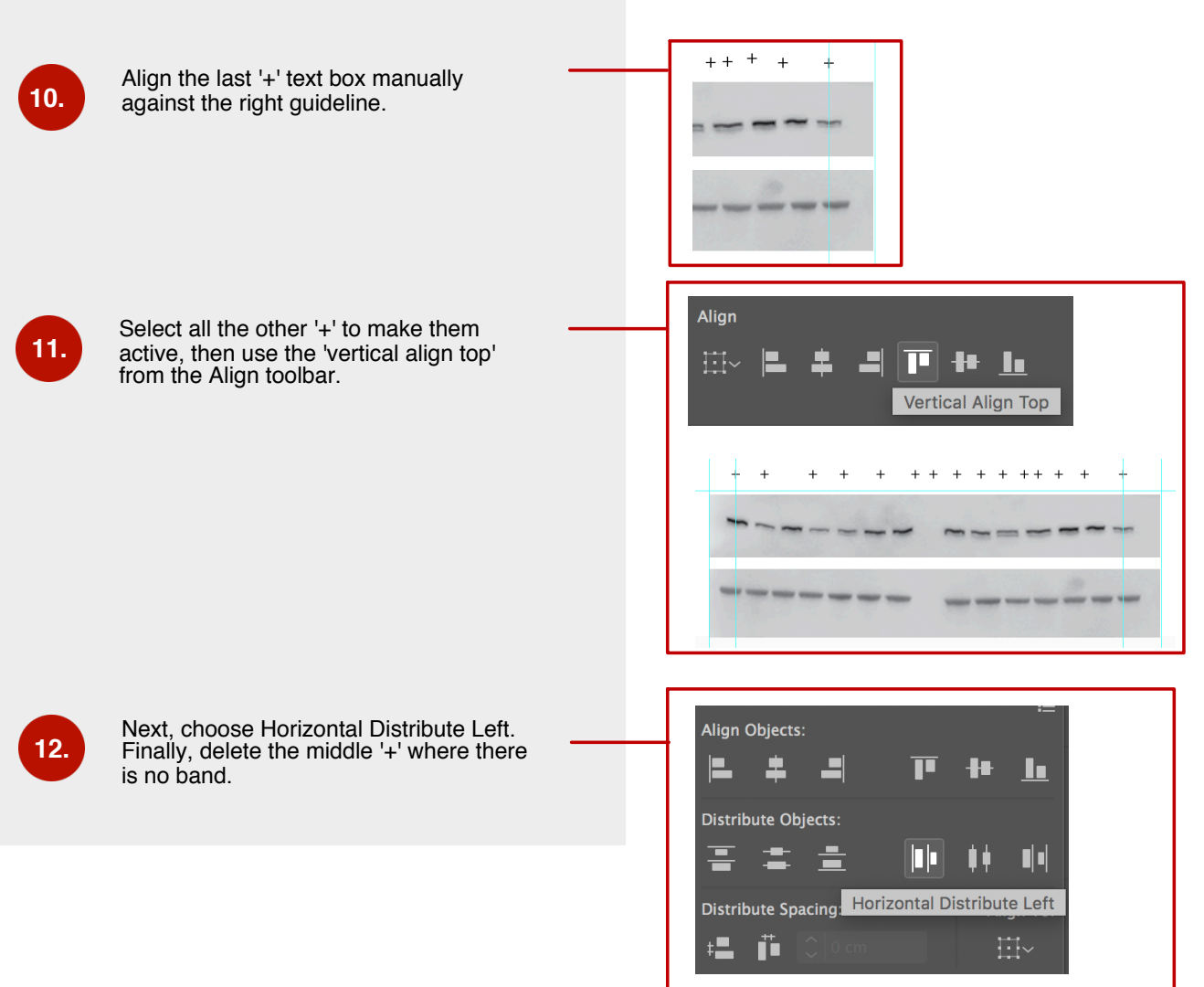

 $\ddot{+}$  $\overline{a}$   $\overline{1}$  $\ddot{+}$  $\overline{a}$ 

# **Making a phospholipid bilayer using brushes**

*Brushes can be used to add effects and/or shapes to existing paths. Here we want to apply multiple phospholipid copies to a curved line to give the impression of a curved membrane. Brushes allow us to this very quickly and we can re-use this brush for other shapes, for example a circle to depict an endosome.*

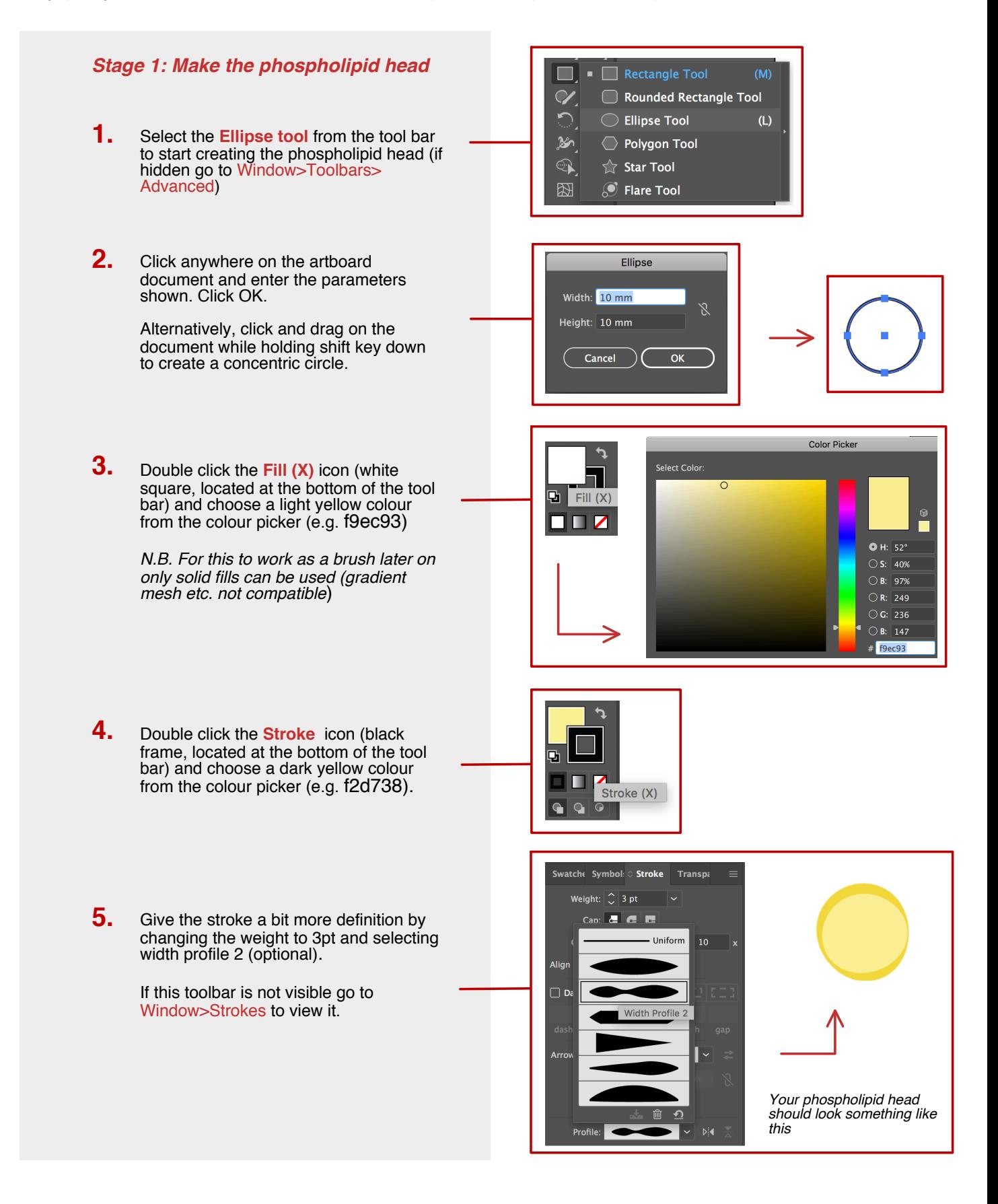

*Stage 2: Make the phospholipid tails*

There are several ways to do draw a curved line (e.g.

#### *Stage 2: Make the phospholipid tails*

There are several ways to do draw a curved line (e.g. pen tool, arc tool etc), but the easiest is to stylise a straight line.

- **1.** Select the **Line segment tool** from the main tool bar.
- **2.** Click once on the document then write down the desired line length (15 mm), angle (90º) and untick 'fill line' then click OK.

Alternatively, click and drag on the document (while holding down shift) to draw a straight, vertical line.

- **3.** Select the line then click *Effect>Distort>ZigZag*…
	- In the dialogue that opens, enter 1.7 mm size, 2 ridges per segment and choose smooth points. **a.**
	- Select your new curved line and go to *Object>Expand Appearance* **b.**
- **4.** Select the curved line then change weight of stroke to 3pt and width profile 2 (to match the stroke of the phospholipid head).

Copy the line (cmd+c then cmd+v, or click, hold down alt and drag).

Select the two curved lines and position below the phospholipid head. Select all objects and group them (cmd+g or right click, group).

#### *Stage 3: Make a phospholipid brush*

1. Copy the phospholipid three more times and arrange roughly. Group all.

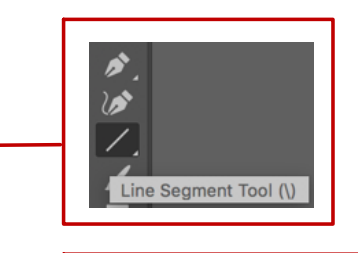

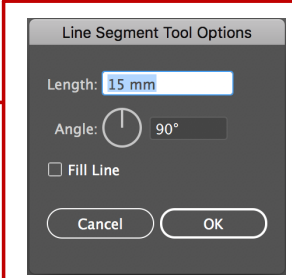

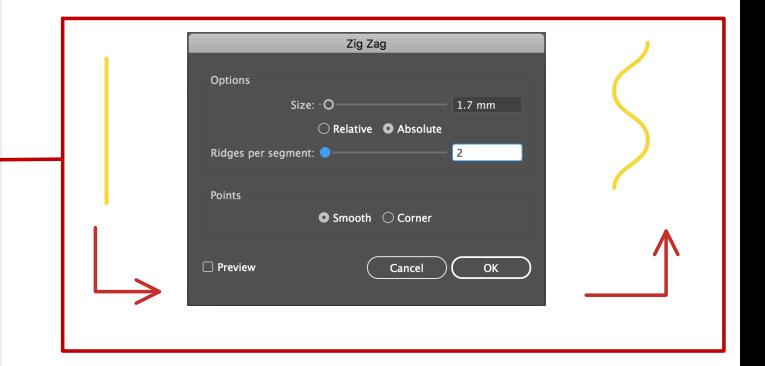

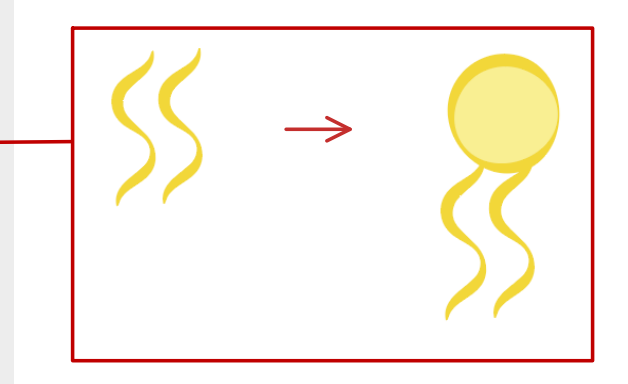

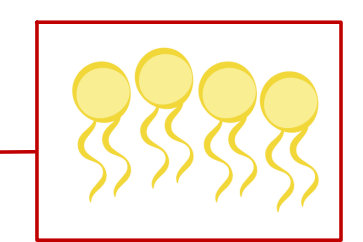

2. Select the 4 phospholipids and align so that all heads are arranged neatly: if not already open click *Window>Align*.

2. Select the 4 phospholipids and align so that all heads are arranged neatly: if not already open click *Window>Align*.

> Copy the group of four phospholipids and click on this copy. Then *Object> Transform>Rotate…* and in the dialogue enter 180º.

3. Arrange the bottom layer underneath the now aligned top layer as shown.

> Select all these phospholipids and group them.

*N.B. Make sure that the left and right edges match each other, otherwise there will be a gap in your brush pattern.*

4. View the **Brushes** toolbar if not already visible *Window>Brushes*. Select your grouped phospholipids and drag them to the "new icon" in the bottom right hand corner of the Brushes toolbar.

> In the new dialogue that appears, choose Pattern brush, then click OK.

5. In the pattern brush window that appears, call the brush "Phospholipid brush" and change scale to 50%.

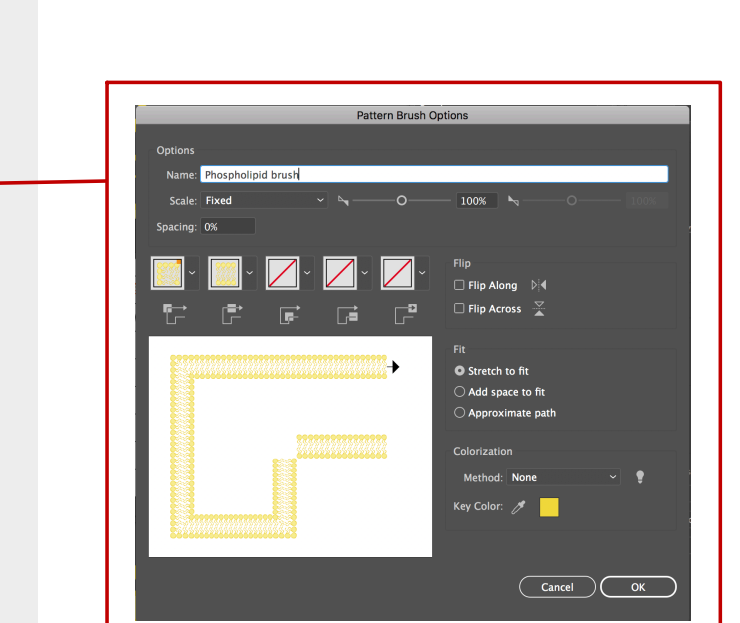

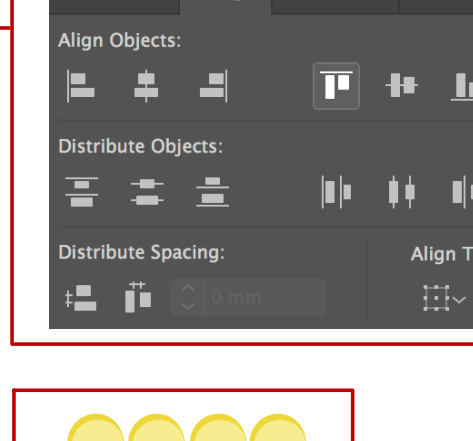

Transform & Align Pathfinder

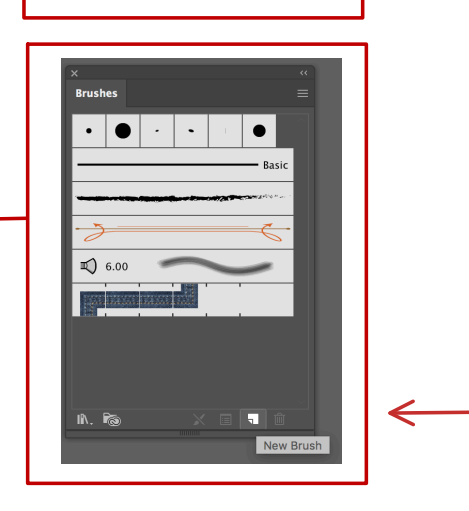

## **Creating a DNA brush**

DNA drawings are a staple of a scientist's illustrator arsenal. This brush can be used for a wide variety of figures, including CRISPR-Cas9 diagrams and depictions of mutations.

- Rectangle Tool  $(M)$ **1.** Select the **Line segment tool**, click once on **Ellipse Tool**  $(L)$ the document and in the dialogue that opens Polygon Tool T specify 60 mm length (and angle at 0º). Click OK. ☆ Star Tool **2.** Select the line then go to *Effects> Distort&Transform>Zig Zag…*. In the dialogue that opens, enter the shown parameters, then click OK.  $_{\text{Out}}$ Go to *Window>Stroke* and change the  $\bullet$  A weight to 3 pt.  $\bullet$  Smooth  $\circlearrowright$  Corner **Z** Prev  $\begin{array}{|c|c|c|}\n\hline\n\text{Cancel}\n\end{array}$   $\begin{array}{|c|c|}\n\hline\n\text{OK}\n\end{array}$ **3.** Select the now curved line then go to brown circle and go to Select the two shapes and go to *Object>Expand Appearance*. And again *Object>Expand* (in the dialogue that opens click OK)*.* Reflect .<br>Axis  $\bullet$  Horizontal  $\chi$ **4.** Go to *Edit>Copy* then *Edit>Paste in Place.*  $\bigcap$  Vertical  $\triangleright$  $\bigcap$   $\overline{\mathfrak{o}^{\circ}}$  $\bigcirc$  Angle: **5.** Go to *Object>Tranform>Reflect..*. And select Optic Horizontal. Click OK. **Z** Preview  $\overline{Copy}$  $\overline{\bigcirc}$  Cancel  $\alpha$ **6.** Go to *View>Smart Guides* (make sure it is ticked). This will help with the alignment of the base pairs in the subsequent steps. **7.** Select the Line segment tool and hover over the midpoint of the DNA backbone. The anchor signs comes up. There press shift and drag across to create a line as shown. **8.** Click the middle line, then press alt and shift then drag the line -3.6 mm to copy it evenly as shown.
	- Click that second line then press Cmd/Ctrl+D to copy it evenly across the DNA backbone. **9.**
- With the direct selection tool, bring in the **10.**
- Click the middle line, then press alt and shift then drag the line -3.6 mm to copy it evenly as shown. **8.**
- Click that second line then press Cmd/Ctrl+D to copy it evenly across the DNA backbone. **9.**
- With the direct selection tool, bring in the edges of the line so they come in with the DNA backbone. **10.**
- Select all lines (shift + select) apart from the middle one with the selection tool (black arrow), then *Edit>Copy* and *Edit>Paste in Place*. Go to *Object>Transform>Reflect…* then select **Vertical** under Axis. **11.**

Drag this newly transformed selection across to fit the rest of the backbone.

- Colour one of the strands red and the other blue. Finally, right click on each stroke and select *Arrange>Bring to Front*. It should look something like this. **12.**
- To give the appearance of right-handed DNA, the Pathfinder tool will be used (*Window>Pathfinder*) to weave the strands under and over each other. **13.**
	- Select both strands then select the **Divide** Pathfinder option. **a.**
	- Zoom in (Cmd+) and double click the right junction where two strands meet (a little diamond-shaped selection shows up) **b.**
	- Using the eye dropper tool click anywhere on the red strand. The selected bit will now turn that same colour and now we have the effect of the red strand going over the blue strand in that region. **c.**
- **14.** Make a brush out of this DNA drawing:
	- Select all and right click, then click Group. Make the DNA a bit smaller. **a.**
	- Ensure **Brushes** toolbar is open (*Window>Brushes*). Drag the DNA onto the Brushes toolbar. In the dialogue that opens choose **Pattern Brush**. **b.**
	- In the new dialogue name the brush DNA and leave everything as default. Click OK. **c.**
- With the paint brush tool and DNA brush selected draw any shape on the document and the brush should follow it. **15.**

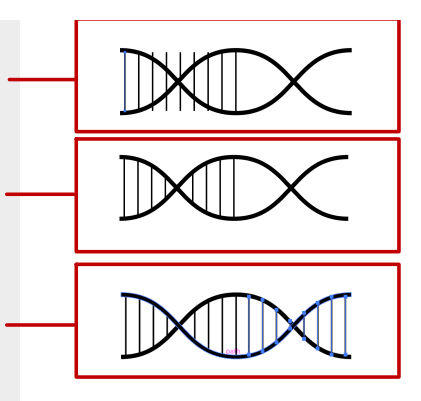

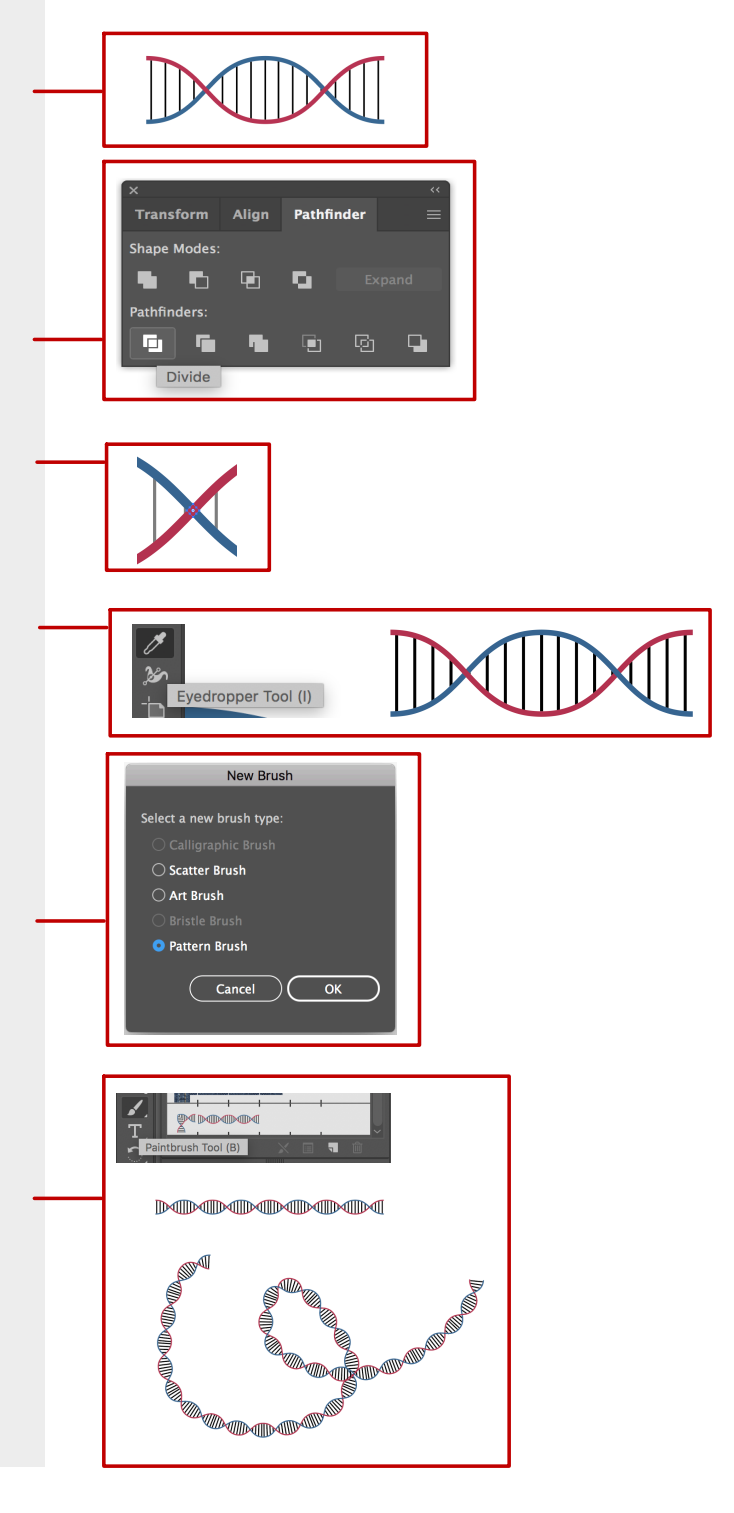

# **Using the blend tool to illustrate deteriorating cell**

This tutorial makes use of the blend tool to illustrate the process of apoptosis. Organelles, e.g. nucleus can be added to the cells but this tutorial sticks to quite a simplified depiction.

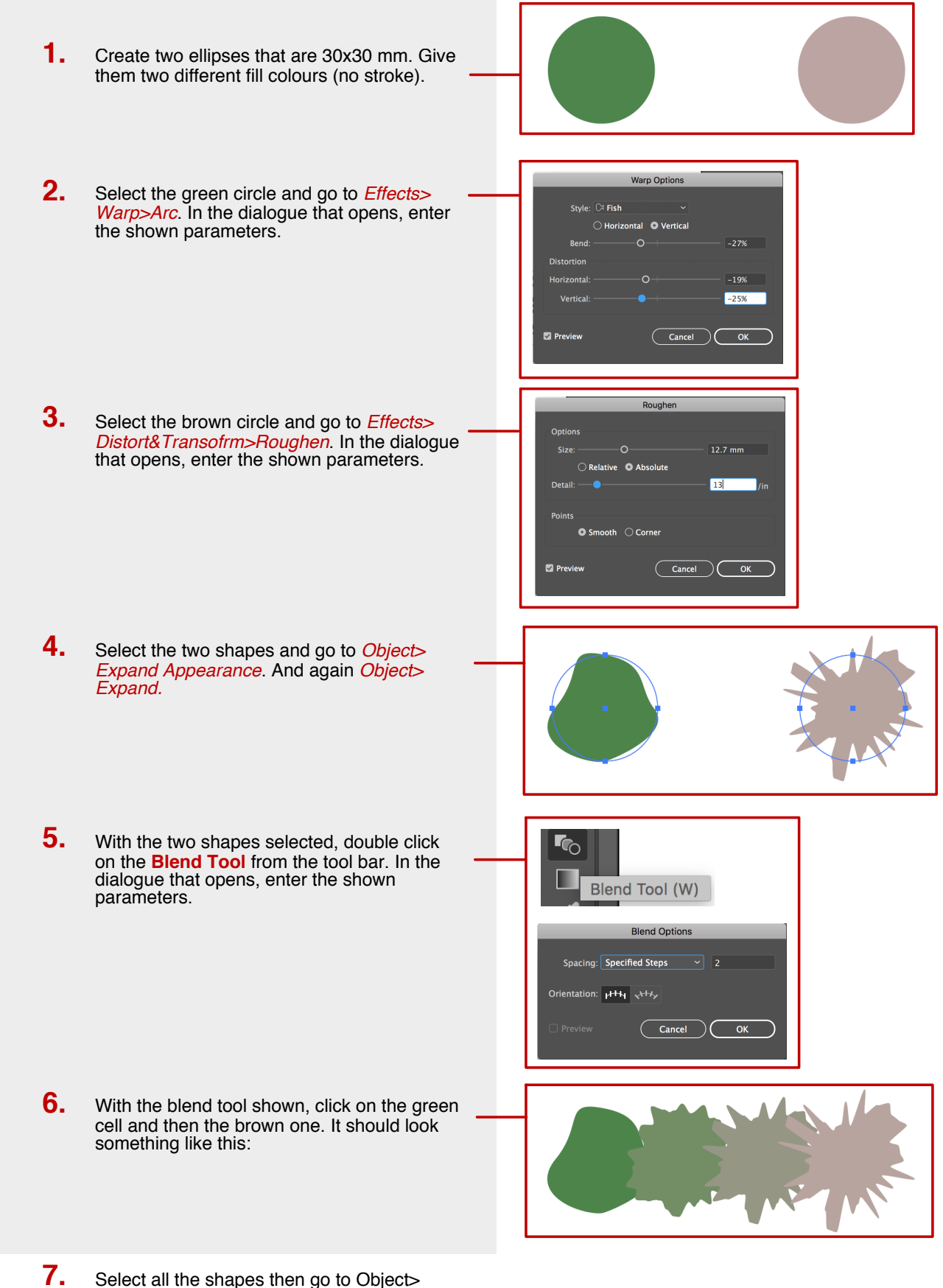

Select all the shapes then go to Object> Expand (Select OK to default parameters in the dialogue that opens).

- Select all the shapes then go to Object> Expand (Select OK to default parameters in the dialogue that opens). **7.**
- Space the cells evenly to show their deterioration clearly. **8.**
	- Drag the rightmost cell further to the right. **a.**
	- Select all cells, then go to *Window> Align* and under Distribute Spacing, choose **Horizontal Distribute Space**. **b.**

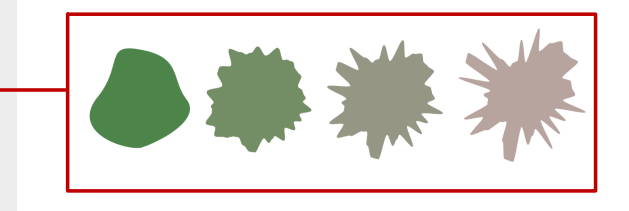

Give all the cells a stroke that is slightly darker than their fill colour (e.g. 286733, 47683A, 6C6D58, 856666, respectively). In the Strokes panel (*Window>Stroke*) change the weight to 2 pt and choose a width profile as desired. **9.**

> Fill can be modified to a gradient mesh (to give the cell depth). First make a copy of the four cells and then follow the instructions in the gradient mesh tutorial. Nuclei can be added by repeating Blend tool process (steps 1-6) with a circle (start point) and a rough circle. Place the nuclei and make copies of the rougher circles to depict nuclear blebbing.

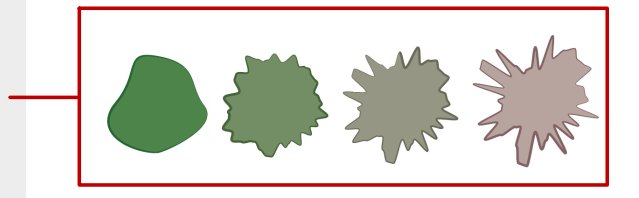

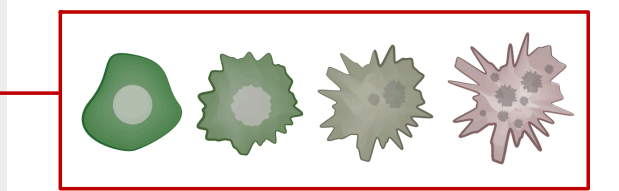

# **Using 3D effects to make a red blood cell**

This tutorial makes use of the 3D illustrator effects to create a red blood cell as an example - but the effect can be used for a wide range of rendering (e.g. to make hollow rings). This is based on a tutorial initially described by Emily Holden and shown during a demonstration by David Bacon (Francis Crick Institute).

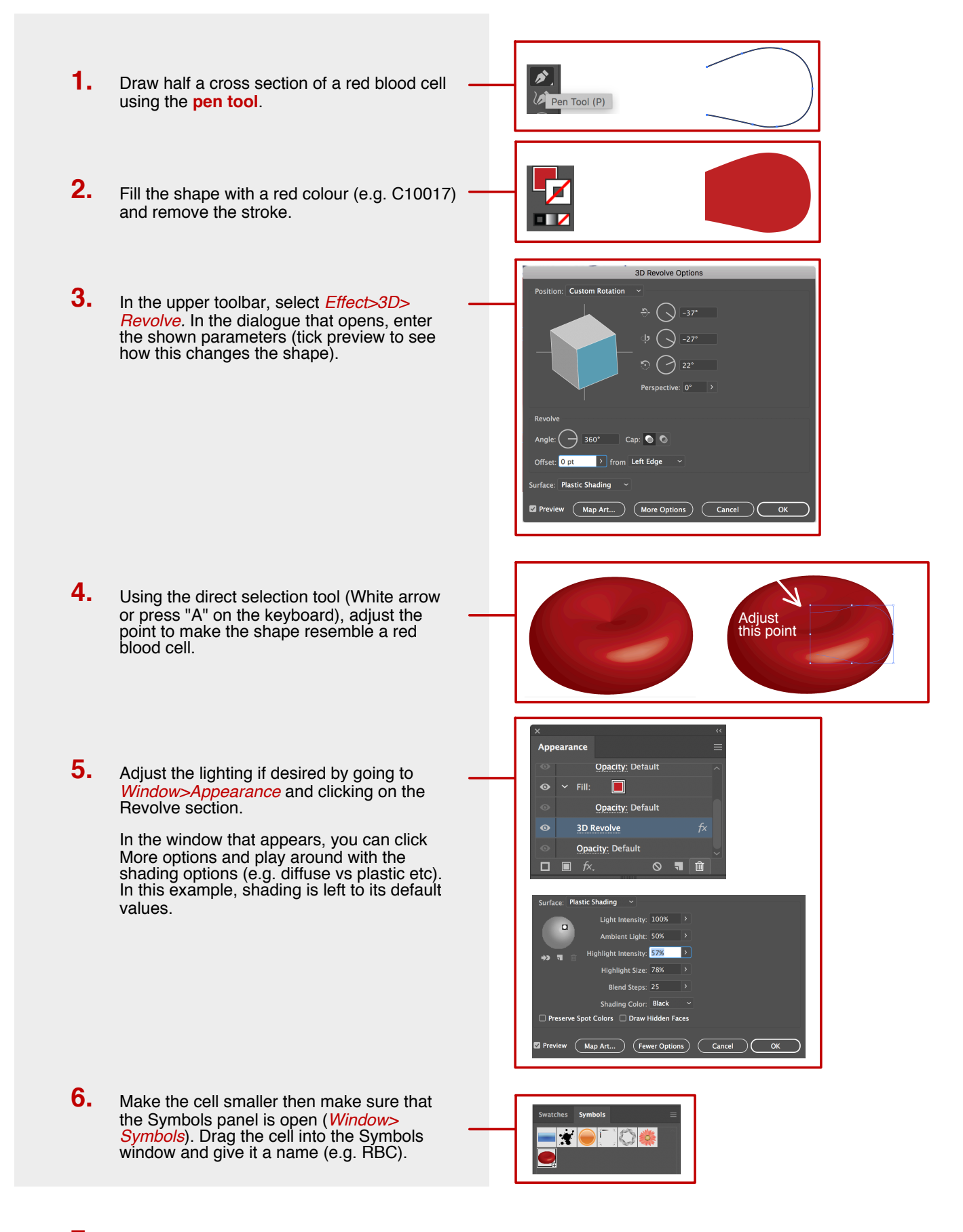

With the full toolbar open (Window>Toolbar> Advanced), select the **Symbol Sprayer Tool**. Go across the document and "spray". You can go quite randomly at first and then **7.**

- Make the cell smaller then make sure that the Symbols panel is open (*Window> Symbols*). Drag the cell into the Symbols window and give it a name (e.g. RBC). **6.**
- With the full toolbar open (Window>Toolbar> Advanced), select the **Symbol Sprayer Tool**. Go across the document and "spray". You can go quite randomly at first and then adjust. **7.**

Double clicking on the Symbol Sprayer Tool allows adjustment of the angles, spacing and direction of the RBCs.

**Tip**: create 4 different red blood cells oriented differently and make 4 separate symbols. Spray these interwoven with each other to give a more realistic feel of flowing blood. Example shown.

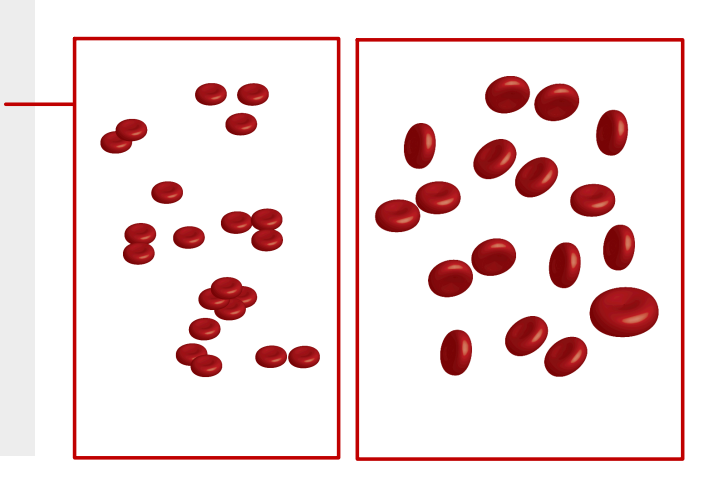